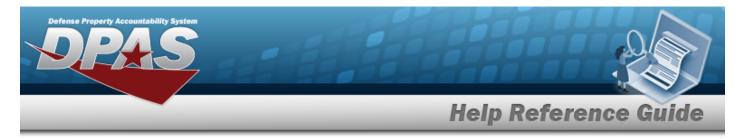

# Search for a Reports Manager Report — Criteria - View

# **Overview**

The Maintenance and Utilization module Reports Manager Search Criteria — View process provides the ability to view the reports from the Reports Manager.

# Navigation

Forms-Reports > View Reports > Reports Manager Search Criteria — View page

## Procedures

#### Search for a Reports Manager Report — Criteria - View

One or more of the Search Criteria fields can be entered to isolate the results. By default, all results are displayed. Selecting at any point of this procedure returns all fields to the default "All" setting. **Bold** numbered steps are required.

1. In the Search Criteria box, narrow the results by entering one of the following optional fields.

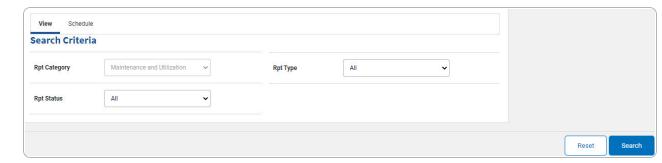

Search Select

#### . The **Reports Manager Search Results — View** page appears.

| Search Results |                          |                            |           |               |                  |           |            |                |
|----------------|--------------------------|----------------------------|-----------|---------------|------------------|-----------|------------|----------------|
| Rpt Id         | Rpt Name                 | Rpt Level                  | Rpt Ctgry | Rpt File Size | Rpt Dt/Time      | Rpt Owner | Rpt Status | Remarks        |
| WPMAR08R       | UTILIZATION REPORT       | MAINT ACTIVITY - BROOKS MA | MANT      | 4 KB          | 01/31/2023 16:42 | NMLAW     | Complete   | TEST1          |
| WPMAR25R       | Work Order Status Report | MAINT ACTIVITY - BROOKS MA | MANT      | 2 MB          | 02/08/2023 15:17 | NMLAW     | Complete   |                |
| WPMAR32R       | Dispatch Schedule Report | MAINT ACTIVITY - BROOKS MA | MANT      | 3 КВ          | 01/31/2023 18:06 | NMLAW     | Complete   | TEST3          |
|                |                          |                            |           |               |                  |           |            |                |
|                |                          |                            |           |               |                  |           |            | Cancel Refresh |

2.

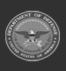

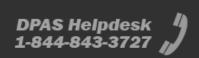

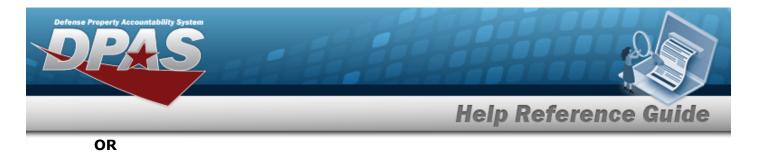

Select the Schedule tab. *The Reports Manager Search Results — Schedule page appears.* 

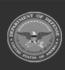

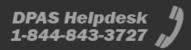

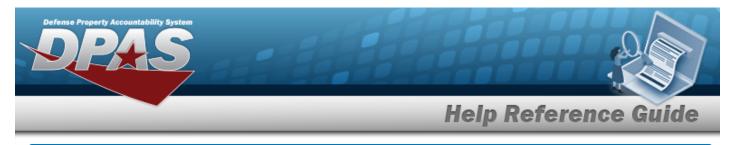

# Search for a Reports Manager Report — Results - View

# **Overview**

The Reports Manager Search Results — View process provides the ability to view the report(s) and the report details.

# Navigation

Forms-Reports > View Reports > Reports Manager Search Criteria > Reports Manager Search Results — View page

# Procedures

Selecting at any point of this procedure removes all revisions and closes the page.

## View the Reports Manager Report

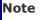

Multiple rows may be returned, but only one can be viewed at a time.

### Helpful Tip

The RPT ID provides identification for the report and how often a report is generated. For example, the "R" in RPT ID WPHRR0102R reflects the report is Requested.

Select the RPT ID hyperlink. The selected report PDF opens in another window.

## View the Reports Manager Report Details

Select the RPT NAME hyperlink. *The Reports Manager — Details page appears.* 

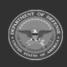

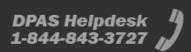

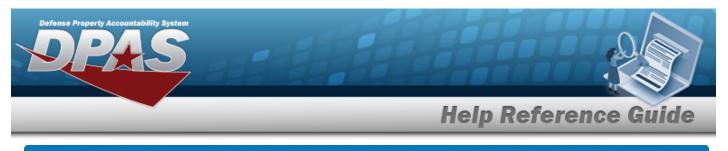

# **View the Reports Manager Report Details**

# **Overview**

The Reports Manager Details — View process is view only and provides the ability to select a report to display the report details or to delete a report.

# Navigation

Forms-Reports > View Reports > Reports Manager Search Criteria > Search > Search Results > RPT NAME hyperlink > Reports Manager Details — View page

## Procedures

| Selecting             | Cancel     | at  | any po  | int of th | is proce | edure re | moves all i | revision   | s and closes the p | age. |
|-----------------------|------------|-----|---------|-----------|----------|----------|-------------|------------|--------------------|------|
| Selecting<br>entries. | Deselect A | All | deseled | ts the c  | hecked   | entries. | Selecting   | Select All | selects all preser | nt   |

## **Delete a Reports Manager Report**

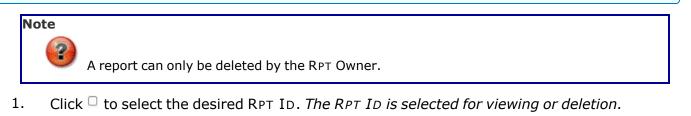

| Select Rpt Id | Rpt Name           | Rpt Level                  | Rpt Ctgry | Rpt File Size | Rpt Dt/Time      | Rpt Format | Rpt Owner | Rpt Status | Remarks |
|---------------|--------------------|----------------------------|-----------|---------------|------------------|------------|-----------|------------|---------|
| WPMAR08R      | UTILIZATION REPORT | MAINT ACTIVITY - BROOKS MA | MANT      | 4 KB          | 01/31/2023 16:42 | PDF        | NMLAW     | Complete   | TEST1   |
|               |                    |                            |           |               |                  |            |           |            |         |

2. Select \_\_\_\_\_. *The Reports Manager – Delete page appears.* 

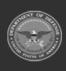

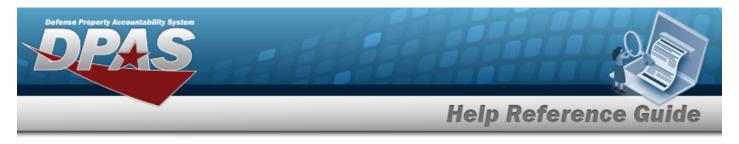

# **Delete a Reports Manager Report – View**

## **Overview**

The Reports Manager Delete — View process allows removal of a report.

# Navigation

Forms-Reports > View Reports > Search Criteria > Search Results > Details page >  $\Box$  (desired

record) > Petere > Reports Manager Delete — View page

## Procedures

Selecting at any point of this procedure removes all revisions and closes the page. **Bold** numbered steps are required.

## **Delete a Reports Manager Report**

1. Click  $\Box$  to select the desired RPT ID. The RPT ID is selected for viewing or deletion.

## 2. Select \_\_\_\_\_. *The Reports Manager Delete — View page appears.*

| Delete   |                    |           |                      |           |            |
|----------|--------------------|-----------|----------------------|-----------|------------|
| Rpt Id   | Rpt Name           | Rpt Ctgry | Rpt Dt/Time          | Rpt Owner | Rpt Status |
| WPMAR08R | UTILIZATION REPORT | MANT      | 1731/2023 4:42:47 PM | NMLAW     | Complete   |

- 3. Verify the Delete grid.
- 4. Select . The **Reports Manager Transaction Status View** page appears.

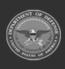